1. Navigate to the CCSU home page at [www.ccsu.edu.](http://www.ccsu.edu/) Click on CentralPipeline from the upper-right corner, then click on WebCentral-Banner Web.

- 1. The Office 365 log in screen will open. Log in with your CCSU email address and BlueNet password, then approve the multi-factor authentication (MFA) request using your 2<sup>nd</sup> device (mobile device or phone).
- 2. Click on the **Faculty** tab, then **Early Academic Warning.**

- 3. Click on the down arrow next to **Select a Term**, select the current term, then click on the **Submit** button.
- 4. Click on the down arrow next to **Select a CRN** and select the course, then click on the **Submit** button.

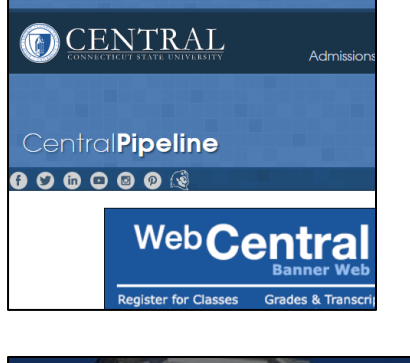

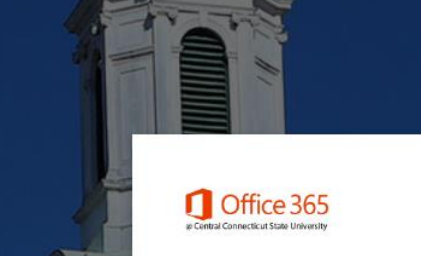

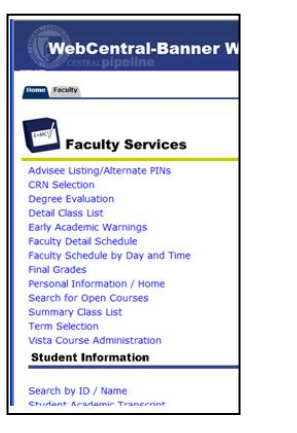

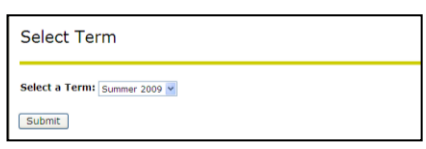

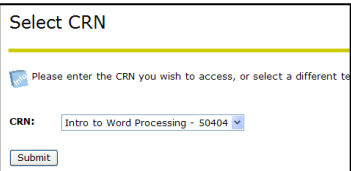

5. From the Early Academic Warning screen, click on a **student's name**. The Early Academic Warning report form will open. **Select one or more reasons** for reporting the student, **enter** an approximate **grade** (if available), and **type** any **comments**, then click on the **Submit** button.

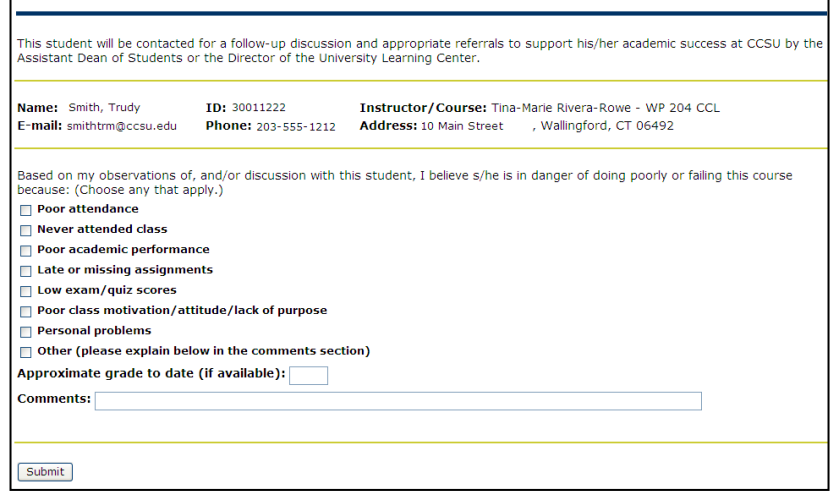

- 6. You will receive a "thank you" confirmation click on the **Continue** button to return to the **Faculty** tab. From this screen, do one of the following:
	- Click on Early Academic Warning link to return to the student list for the same course and report another student.
	- Click on the CRN Selection link to select another course, then the Early Academic Warning link to access the student list for that course and follow step 6 above.

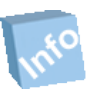

Remember! Once you have finished using WebCentral-Banner Web, you should exit completely by clicking on the Exit button. If you need assistance, please contact the IT Help Desk at 860-832-1720.